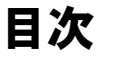

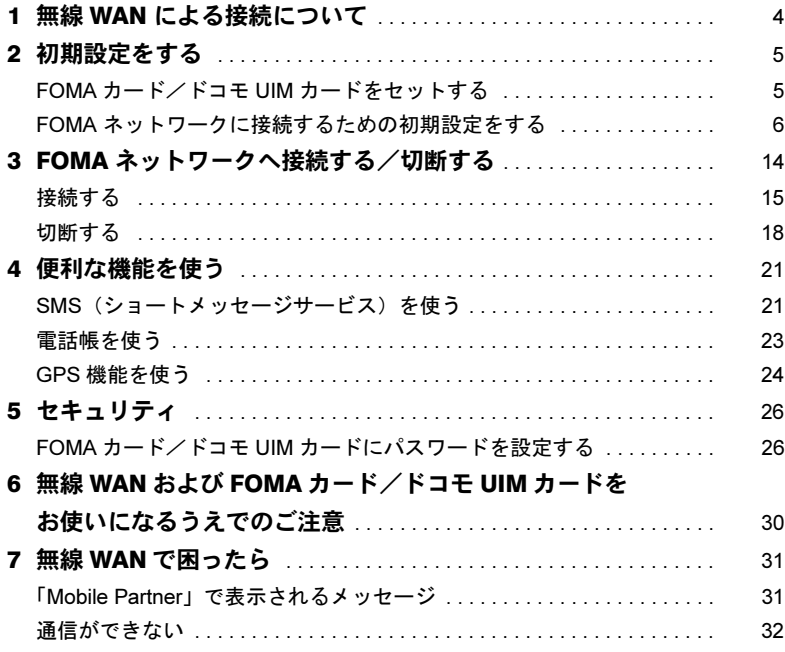

# はじめに

このたびは、弊社の製品 をお買い上げいただき、誠にありがとうございます。 このマニュアルは、本パソコンに内蔵の無線 WAN 機能の使用方法や、お使いになるうえで の注意事項を説明しています。

ご使用になる前にこのマニュアルをよくお読みになり、正しくお使いいただきますようお 願いいたします。

2012 年 6 月

# このマニュアルの表記

# ■本文中の記号について

本文中に記載されている記号には、次のような意味があります。

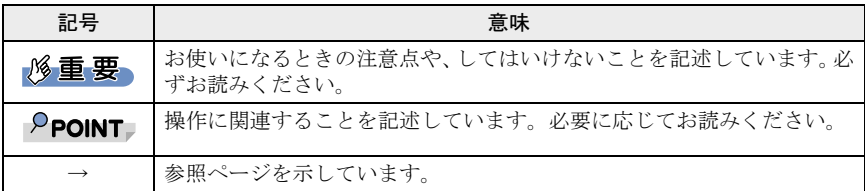

# ■画面例およびイラストについて

表記されている画面およびイラストは一例です。お使いの機種によって、実際に表示され る画面やイラスト、およびファイル名などが異なることがあります。

# ■連続する操作の表記

本文中の操作手順において、連続する操作手順を、「→」でつなげて記述しています。

例:「スタート」ボタンをクリックし、「すべてのプログラム」をポイントし、「アクセサ リ」をクリックする操作

↓

「スタート」ボタン→「すべてのプログラム」→「アクセサリ」の順にクリックします。

# ■製品の呼び方

このマニュアルに記載されている製品名称などを次のように略して表記しています。

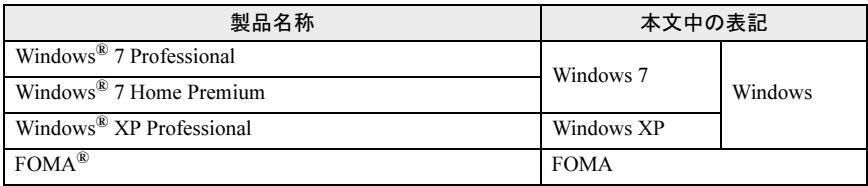

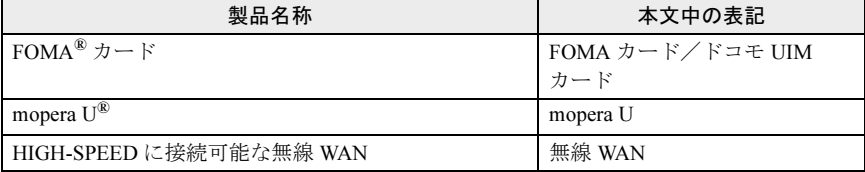

# ■商標および著作権について

Microsoft、Windows、Internet Explorer は、米国 Microsoft Corporation および / またはその関連会社の 商標です。

FOMA 、「mopera U」は NTT ドコモの商標または登録商標です。 その他の各製品名は、各社の商標または登録商標です。

Copyright FUJITSU LIMITED 2012

下記一件または複数の米国特許またはそれに対応する他国の特許権に基づき、QUALCOMM 社よりライ センスされています。 Licensed by QUALCOMM Incorporated under one or more of the following United States Patents and/or

their counterparts in other nations:

4,901,307 5,504,773 5,109,390 5,535,239 5,267,262 5,600,754 5,416,797 5,490,165 5,101,501 5,511,073 5,267,261 5,568,483 5,414,796 5,659,569 5,056,109 5,506,865 5,228,054 5,544,196 5,337,338 5,657,420 5,710,784 5,778,338

# <span id="page-3-0"></span>無線 WAN による接続について

無線 WAN とは、このパソコンを携帯電話や LAN、無線 LAN アクセスポイント などにつなぐことなくインターネットなどのデータ通信を行う機能です。 ここでは、無線 WAN についての概要や接続方法について説明しています。

- ・このパソコンは、技術基準適合証明を受けた特定無線設備が組み込まれています。
- ・無線 WAN をご利用になるには、当社が提供する企業向けネットワークサービス「FENICS II ユニバーサルコネクト」の契約、または NTT ドコモとの回線契約および FOMA に対応 したプロバイダーとの契約が必要です。
- ・このパソコンで利用できる無線 WAN 機能は、HSDPA 7.2Mbps/HSUPA 5.7Mbps(受信最 大 7.2Mbps、送信最大 5.7Mbps) のパケット通信です。
- ・受信時最大 7.2Mbps および送信時最大 5.7Mbps の通信速度とは、技術規格上の最大値で あり、実際の通信速度を示すものではありません。実際の通信速度は、通信環境やネッ トワークの混雑状況に応じて変化します。
- ・利用可能エリアは NTT ドコモの提供する FOMA ハイスピードエリア、FOMA サービス エリア、FOMA プラスエリアです。FOMA ネットワーク以外ではご使用になれません。 送信時最大 5.7Mbps に対応したエリアについては、NTT ドコモのホームページ(http:// www.nttdocomo.co.jp/support/area/index.html) をご覧ください。
- ・FOMA ハイスピードエリア内において mopera U などの FOMA HIGH-SPEED 対応の接続 先を利用した場合、通信速度は受信最大 7.2Mbps、送信最大 5.7Mbps です。
- ・mopera U をご利用いただく場合は、別途お申し込みが必要になります。詳しくは NTT ド コモのホームページをご覧ください
- NTT ドコモ ホームページ http://www.nttdocomo.co.jp/ mopera U ホームページ http://www.mopera.net/
- ・プロバイダーによっては無線 WAN 接続のサービスを行っている場合があります。接続に 関する情報や利用料金などについては、ご利用のプロバイダーにお問い合わせください。

<span id="page-4-0"></span>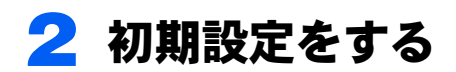

次の図をご確認のうえ、手順に従い初期設定を行ってください。

# FOMA カード/ドコモ UIM カードをセットする

データ通信用の FOMA カード/ドコモ UIM カードをこのパソコンにセットします。 セットの方法については『製品ガイド』をご覧ください。

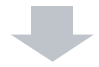

## FOMA ネットワークに接続するための初期設定をする ご利用の契約回線により、初期設定方法が異なります。 ・NTT ドコモ FOMA 回線を契約している方 「FOMA ネットワークに接続するための初期設定をする」→「NTT [ドコモ「定額デー](#page-5-1)

[タプラン」または「従量データプラン」をご利用の方」\(→](#page-5-1) P.6)をご覧ください。 • その他の回線をご利用の方 (FENICS Ⅱユニバーサルコネクトを含みます) 「FOMA ネットワークに接続するための初期設定をする」→「NTT [ドコモの「定額](#page-6-0) [データプラン」または「従量データプラン」以外をご利用の方」\(→](#page-6-0) P.7) をご覧く

# <span id="page-4-1"></span>FOMA カード/ドコモ UIM カードをセットする

無線WAN による通信を行うために、このパソコンのカードスロットにFOMAカード/ドコ モUIMカードをセットします。

なお、ご購入時の状態では、FOMAカード/ドコモUIMカードはこのパソコンにセットされ ていません。

FOMAカード/ドコモUIMカードのセットや取り出し方法は、『製品ガイド』をご覧くださ い。

#### **必重要**

ださい。

▶ FOMA カード/ドコモ UIM カードは正しくセットしてください

FOMA カード/ドコモ UIM カードを裏返して挿入したり、表面にテープなどを貼ったりして使 用しないでください。FOMA カード/ドコモ UIM カードを認識しなくなったり、故障の原因と なったりする場合があります。

# <span id="page-5-0"></span>FOMA ネットワークに接続するための初期設定をする

# <span id="page-5-1"></span>■NTT ドコモ「定額データプラン」または「従量データプラン」 をご利用の方

#### **必重要**

▶国際ローミングについて このパソコンは海外での無線 WAN の接続を保証していませんが、お使いになる国によっては、 国際ローミングによって接続できる場合があります。その際には、国際ローミング中のデータ 通信料が非常に高額になる場合がありますので、ご利用にあたっては充分にご注意ください。

- 1 パソコン本体のワイヤレススイッチをスライドし、電波を発信できる状態 にします。
- 2 「スタート」ボタン→「すべてのプログラム」→「Mobile Partner」→ 「Mobile Partner」の順にクリックします。

「Mobile Partner」が起動し、画面右下の通知領域に 2 アイコンが表示されます。

# **修重要**

▶FOMA カード/ドコモ UIM カードにパスワードを設定している場合は、パスワードを 要求されます。

「Mobile Partner」を起動したとき、またはワイヤレススイッチをスライドして無線を オンにしたときにパスワードを要求された場合は、FOMA カード/ドコモ UIM カード に設定しているパスワードを入力してください。パスワードについて、詳しく[は「セ](#page-25-0) [キュリティ」\(→](#page-25-0) P.26)をご覧ください。

- ▶ 「Mobile Partner」で電波を停止している場合は、無線をオンにする必要があります。 「Mobile Partner」で電波を停止している場合は、「「Mobile Partner[」で電波を停止す](#page-19-0) [る」\(→](#page-19-0)P.20)をご覧になり、あらかじめ無線WAN の電波をオンにしておいてください。
- -「Mobile Partner」を終了した直後は、「Mobile Partner」を起動しないでください。 「Mobile Partner」を終了し、すぐに「Mobile Partner」を起動してしまうと、「デバイ スを検出できません」というメッセージが表示され正常に動作しません。

## 3 「ドコモ コネクションマネージャ」をご利用になり、初期設定を行います。

「ドコモ コネクションマネージャ」の操作については、操作マニュアルをご覧くだ さい。

操作マニュアルは、「スタート」ボタン→「すべてのプログラム」→「NTT DOCOMO」 →「ドコモ コネクションマネージャ」→「ドコモ コネクションマネージャ 操作マ ニュアル」の順にクリックするとご覧いただけます。

NTT ドコモのホームページもあわせてご覧ください。 NTT ドコモ ホームページ http://www.nttdocomo.co.jp/

#### □ ドコモコネクションマネージャのインストール方法

「ドコモコネクションマネージャ」は C ドライブに格納されています。次の操作を行い、 インストールしてから使用してください。

- 1 管理者権限をもったユーザーとして Windows にログオンします。
- 2 次の操作を行います。
	- ・Windows 7 の場合 「スタート」ボタン→「すべてのプログラム」→「アクセサリ」→「ファイル名を指 定して実行」の順にクリックします。
	- ・Windows XP の場合 「スタート」ボタン→「ファイル名を指定して実行」の順にクリックします。
- 3 「名前」に次のように入力し、「OK」をクリックします。
	- ・Windows 7 の場合  $C:\nexists$  fujitsu\Bundle\dcm\_connect\dcm\_mbb\_setup.exe
		- ・Windows XP の場合 C:\fujitsu\Bundle\dcm\_connect\dcm\_connect\_mng\_setup.exe
		- この後は、メッセージに従って操作してください。インストール後は、必ず本パソコ ンを再起動してください。

# <span id="page-6-0"></span>■NTT ドコモの「定額データプラン」または「従量データプラ ン」以外をご利用の方

次の図をご確認のうえ、手順に従って初期設定してください。

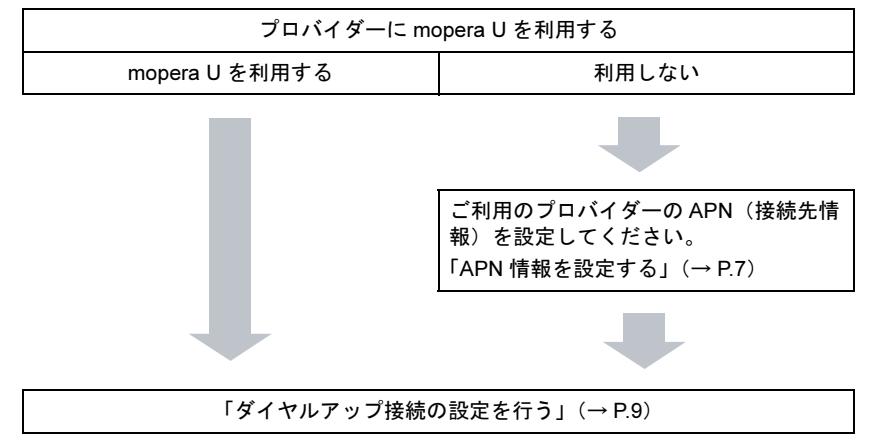

#### <span id="page-6-1"></span>□ APN 情報を設定する

1 パソコン本体のワイヤレススイッチをスライドし、電波を発信できる状態 にします。

2 「スタート」ボタン→「すべてのプログラム」→「Mobile Partner」→ 「Mobile Partner」の順にクリックします。

「Mobile Partner」が起動し、画面右下の通知領域に 2 アイコンが表示されます。

#### 修重要

▶FOMA カード/ドコモ UIM カードにパスワードを設定している場合は、パスワードを 要求されます。

「Mobile Partner」を起動したとき、またはワイヤレススイッチをスライドして無線を オンにしたときにパスワードを要求された場合は、FOMA カード/ドコモ UIM カード に設定しているパスワードを入力してください。パスワードについて、詳しく[は「セ](#page-25-0) [キュリティ」\(→](#page-25-0) P.26)をご覧ください。

- ▶ 「Mobile Partner」で電波を停止している場合は、無線をオンにする必要があります。 「Mobile Partner」で電波を停止している場合は、「「Mobile Partner[」で電波を停止す](#page-19-0) [る」\(→](#page-19-0)P.20)をご覧になり、あらかじめ無線WAN の電波をオンにしておいてください。
- -「Mobile Partner」を終了した直後は、「Mobile Partner」を起動しないでください。 「Mobile Partner」を終了し、すぐに「Mobile Partner」を起動してしまうと、「デバイ スを検出できません」というメッセージが表示され正常に動作しません。

### 3 画面右下の通知領域にある ■ アイコンをダブルクリックします。

「Mobile Partner」ウィンドウが表示されます。

#### 4 「ツール」→「オプション」の順にクリックします。

「オプション」ウィンドウが表示されます。

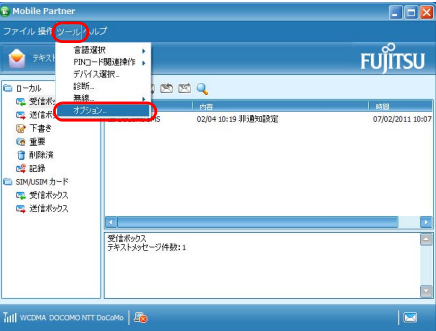

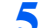

5 「プロファイル管理」をクリックし、「新規」をクリックします。

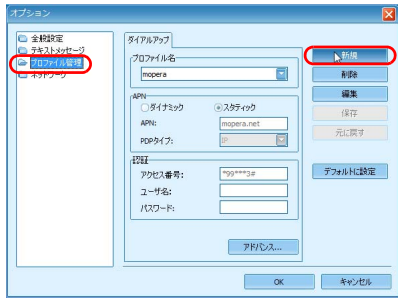

6 APN 情報を登録して「保存」をクリックします。

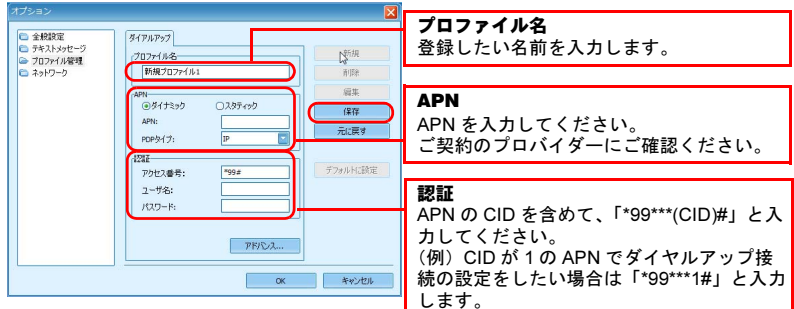

# 7 「デフォルト設定」をクリックします。

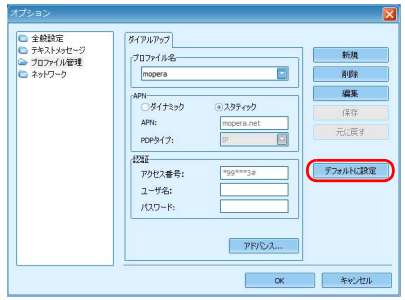

 $\bf{R}$   $\bf{[OK]}$   $\bf{\&}$   $\bf{7}$   $\bf{0}$   $\bf{K}$   $\bf{0}$   $\bf{0}$   $\bf{0}$   $\bf{0}$   $\bf{0}$   $\bf{0}$   $\bf{0}$   $\bf{0}$   $\bf{0}$   $\bf{0}$   $\bf{0}$   $\bf{0}$   $\bf{0}$   $\bf{0}$   $\bf{0}$   $\bf{0}$   $\bf{0}$   $\bf{0}$   $\bf{0}$   $\bf{0}$   $\bf{0}$   $\bf{$ 

#### <span id="page-8-0"></span>□ ダイヤルアップ接続の設定を行う

次の方は、ここで説明する手順でダイヤルアップ接続の設定を行います。

# 修重要

▶ 国際ローミングについて

このパソコンは海外での無線 WAN の接続を保証していませんが、お使いになる国によっては、 国際ローミングによって接続できる場合があります。その際には、国際ローミング中のデータ 通信料が非常に高額になる場合がありますので、ご利用にあたっては充分にご注意ください。

▶FOMA カード/ドコモ UIM カードにパスワードを設定している場合は、パスワードを要求され ます。

「Mobile Partner」を起動したとき、またはワイヤレススイッチをスライドして無線をオンにし たときにパスワードを要求された場合は、FOMA カード/ドコモ UIM カードに設定しているパ スワードを入力してください。パスワードについて、詳しく[は「セキュリティ」\(→](#page-25-0) P.26)を ご覧ください。

▶ 「Mobile Partner」で電波を停止している場合は、無線をオンにする必要があります。 「Mobile Partner」で電波を停止している場合は、「「Mobile Partner[」で電波を停止する」\(→](#page-19-0) [P.20](#page-19-0))をご覧になり、あらかじめ無線 WAN の電波をオンにしておいてください。

#### Windows 7 の場合

- 1 パソコン本体のワイヤレススイッチをスライドし、電波を発信できる状態にします。
- $\Omega$  「スタート」ボタン→「すべてのプログラム」→「Mobile Partner」→ 「Mobile Partner」の順にクリックします。

「Mobile Partner」が起動し、画面右下の通知領域に 2 アイコンが表示されます。

- 3 「スタート」ボタン→「コントロールパネル」の順にクリックします。 「コントロールパネル」ウィンドウが表示されます。
- 4 「ネットワークとインターネット」の「インターネットへの接続」をクリックします。 「インターネットへの接続」ウィンドウが表示されます。
- 5 作成した APN(接続先情報)で接続する場合は「いいえ」を選び、mopera U を使用する場合は使用する接続を選択して「次へ」をクリックします。

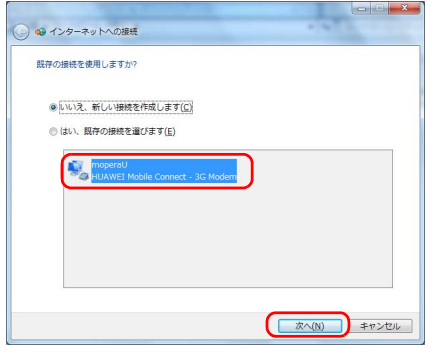

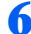

6 「ダイヤルアップ」をクリックします。

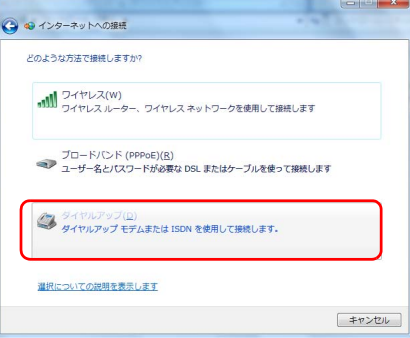

# $P$ POINT

▶ モデムの選択画面が表示された場合 「どのモデムを使いますか?」と表示された場合は、「HUAWEI Mobile 3G Modem」を クリックしてください。

7 次の項目を入力し、「接続」をクリックします。

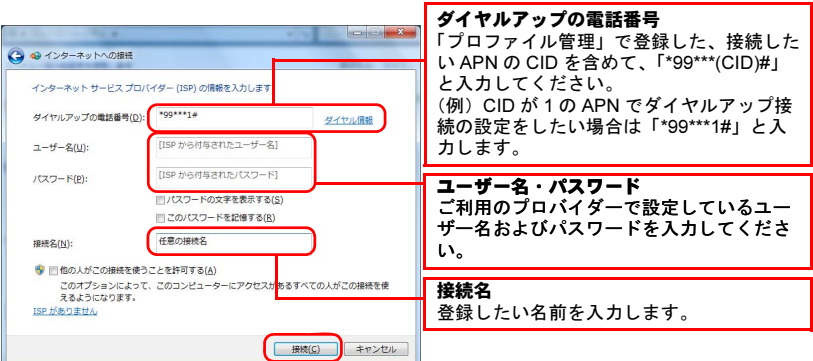

あらかじめ登録されている CID は次の通りです。

これらの CID は削除や変更をすることはできません。

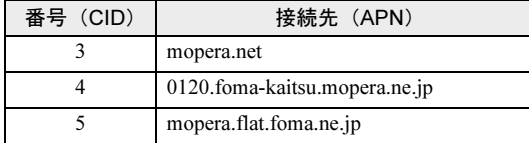

「接続」ボタンを押すと設定が完了し、インターネットへの接続を行います。

# $P$ POINT

▶「ネットワークの場所の設定」ウィンドウが表示されたら

「今すぐインターネットを参照します」または「閉じる」をクリックすると、「ネット ワークの場所の設定」ウィンドウが表示される場合があります。「ネットワークの場 所の設定」ウィンドウが表示された場合は、「公共の場所」を設定することをお勧め いたします。

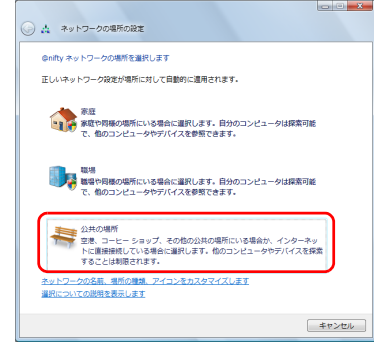

インターネットに接続すると、画面に「インターネットに接続されています」と表 示されます。ダイヤルアップ接続をご利用の方は、これで初期設定は完了です。

8 ダイヤルアップの接続を切断します。

#### Windows XP の場合

作成した APN(接続先情報)で接続する場合の手順です。mopera U を使用する場合、この 手順は必要ありません。

- 1 パソコン本体のワイヤレススイッチをスライドし、電波を発信できる状態 にします。
- 2 「スタート」ボタン→「すべてのプログラム」→「Mobile Partner」→ 「Mobile Partner」の順にクリックします。

「Mobile Partner」が起動します。

- 3 「スタート」ボタン→「コントロールパネル」の順にクリックします。 「コントロールパネル」ウィンドウが表示されます。
- 4 「ネットワークとインターネット接続」をクリックします。
- 5 「ネットワーク接続」をクリックします。
- 6 画面左側にある「新しい接続を作成する」をクリックします。

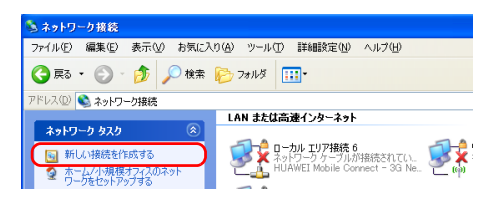

- 7 「新しい接続ウィザードの開始」で「次へ」をクリックします。
- 8 「インターネットに接続する」を選択し、「次へ」をクリックします。
- 「接続を手動でセットアップする」を選択し、「次へ」をクリックします。
- 10「ダイヤルアップモデムを使用して接続する」を選択し、「次へ」をクリッ クします。
- 1 1 「ISP 名」の欄に登録したい接続名を入力し、「次へ」をクリックします。

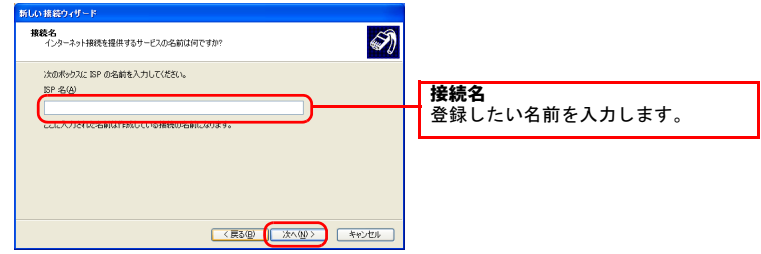

12 ダイヤルアップの電話番号を入力し、「次へ」をクリックします。

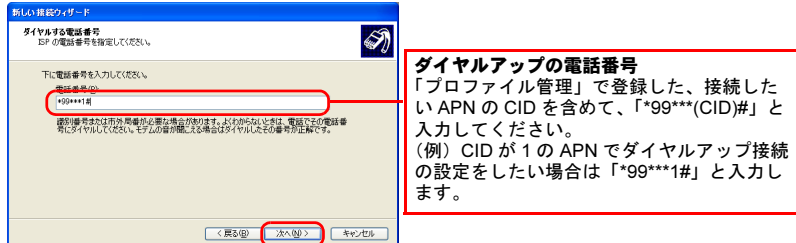

あらかじめ登録されている CID は次の通りです。 これらの CID は削除や変更をすることはできません。

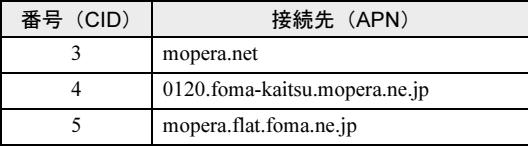

# 13 次の項目を入力し、「次へ」をクリックします。

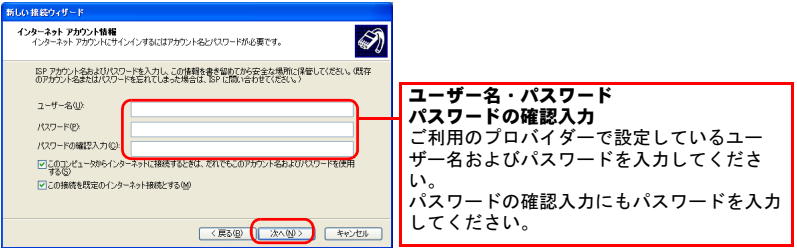

- 14「完了」をクリックします。
- 15「ダイヤル」ボタンを押すと設定が完了し、インターネットへの接続を行い ます。

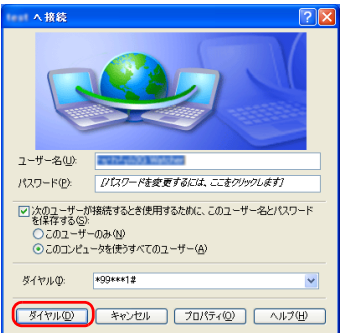

# <span id="page-13-0"></span>3 FOMA ネットワークへ接続する/切断する

ここでは、このパソコンの無線 WAN を使用して、FOMA ネットワークへ接続し たり、切断したりする方法について説明しています。ご利用の契約プランをご確 認のうえ、設定方法をご覧ください。

### **パ重要**

- ▶国際ローミングについて このパソコンは海外での無線 WAN の接続を保証していませんが、お使いになる国によっては、 国際ローミングによって接続できる場合があります。その際には、国際ローミング中のデータ 通信料が非常に高額になる場合がありますので、ご利用にあたっては充分にご注意ください。 ▶ ソフトウェアの起動について
- 「Internet Explorer」やメールソフトなどは、無線 WAN がインターネットに接続してから起動 してください。インターネットに接続する前にこれらのソフトウェアを起動すると、インター ネットに接続できない場合があります。
- ▶ ブラウザーを閉じたときは、必ず接続が切れているか確認してください 通信を切断していないと、高額のデータ通信料が発生する恐れがありますので、ブラウザーを 閉じたときは、必ず「ドコモ コネクションマネージャ」またはダイヤルアップ接続を確認し、 通信が切断されているか確認してください。
- ▶ 「インターネットオプション」で「ダイヤルしない」に設定してください 「インターネットオプション」の設定によっては、パソコンが起動中に、自動的にダイヤルアッ プ接続でインターネットに接続する場合があります。このような場合、高額のデータ通信料が 発生する恐れがありますので、自動的にインターネットに接続することを防ぐため、「インター ネット オプション」の「接続」タブにある「ダイヤルしない」を設定しておいてください。 「インターネット オプション」は、「スタート」ボタン→「コントロールパネル」から「ネット ワークとインターネット」をクリックし、「インターネット オプション」をクリックして表示 できます。

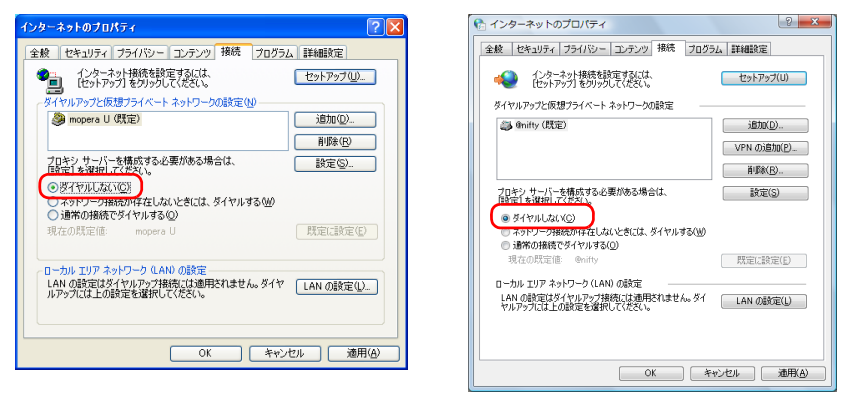

(Windows XP の場合) (Windows 7 の場合)

# <span id="page-14-0"></span>接続する

- 1 パソコン本体のワイヤレススイッチをスライドし、電波を発信できる状態 にします。
- 画面右下の通知領域にある■ をクリックし、表示されるメニューから ■ アイコンをクリックします。

修重要

- FOMA カード/ドコモ UIM カードにパスワードを設定している場合は、パスワードを 要求されます。

「Mobile Partner」を起動したとき、またはワイヤレススイッチをスライドして無線を オンにしたときにパスワードを要求された場合は、FOMA カード/ドコモ UIM カード に設定しているパスワードを入力してください。パスワードについて、詳しく[は「セ](#page-25-0) [キュリティ」\(→](#page-25-0) P.26)をご覧ください。

- -「Mobile Partner」で電波を停止している場合は、無線をオンにする必要があります。 「Mobile Partner」で電波を停止している場合は、「「Mobile Partner[」で電波を停止す](#page-19-0) [る」\(→](#page-19-0)P.20)をご覧になり、あらかじめ無線WANの電波をオンにしておいてください。
- ▶「Mobile Partner」を終了した直後は、「Mobile Partner」を起動しないでください。 「Mobile Partner」を終了し、すぐに「Mobile Partner」を起動してしまうと、「デバイ スを検出できません」というメッセージが表示され正常に動作しません。

## 3 「ツール」をクリックし、表示されるメニューで「無線を有効にする」が選 択されていることを確認します。

選択されていない場合は「無線を有効にする」をクリックします。

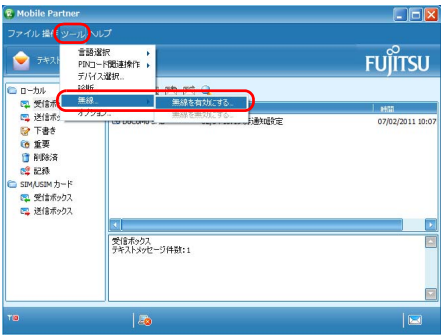

この後は、NTT ドコモとの契約プランによって操作方法が異なります。ご利用の契約回線 をご確認のうえ、どちらかの設定方法をご覧ください。

# ■NTT ドコモの「定額データプラン」または「従量データプラン」 をご利用の場合

「Mobile Partner」を表示させた状態で「ドコモ コネクションマネージャ」をご利用になり、 インターネットに接続してください。 「ドコモ コネクションマネージャ」の操作については、操作マニュアルをご覧ください。 なお、操作マニュアルは次の手順でご覧いただけます。

# 1 「スタート」ボタン→「すべてのプログラム」→「NTT DOCOMO」→「ド コモ コネクションマネージャ」→「ドコモ コネクションマネージャ(モ バイルブロードバンド版)操作マニュアル」の順にクリックします。

NTT ドコモのホームページもあわせてご覧ください。 NTT ドコモ ホームページ http://www.nttdocomo.co.jp/

# ■NTT ドコモの「定額データプラン」または「従量データプラン」 以外をご利用の場合

「Mobile Partner」を表示させた状態で、次の手順へ進んでください。

#### □ Windows 7 の場合

#### 1 画面右下の通知領域にある ■■ アイコンをクリックします。

ネットワークに接続するためのウィンドウが表示されます。通知領域にアイコンが 無い場合は、「スタート」ボタン→「コントロールパネル」→「ネットワークとイン ターネット」→「ネットワークに接続」の順にクリックしてください。

#### 2 接続するネットワークを選択し、「接続」をクリックします。

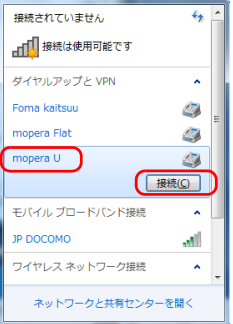

3 表示された接続画面の設定を確認し、「ダイヤル」をクリックします。

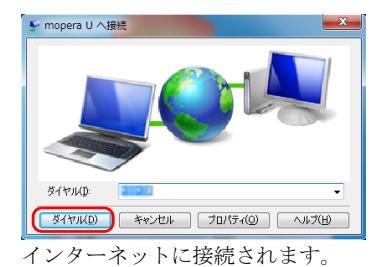

#### □ Windows XP の場合

<mark>1</mark> 画面右下の通知領域にある ■※アイコンを右クリックし、表示されるメ ニューから「ネットワーク接続」をクリックします。

「ネットワーク接続」ウィンドウが表示されます。通知領域にアイコンが無い場合 は、「スタート」ボタン→「コントロールパネル」→「ネットワークとインターネッ ト接続」→「ネットワーク接続」の順にクリックしてください。

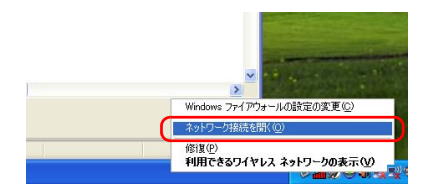

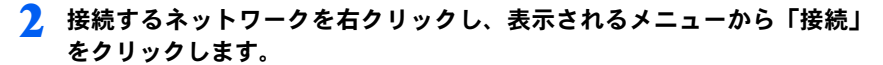

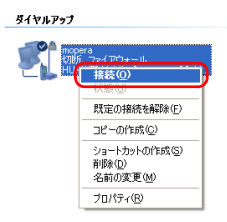

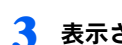

3 表示された接続画面の設定を確認し、「ダイヤル」をクリックします。

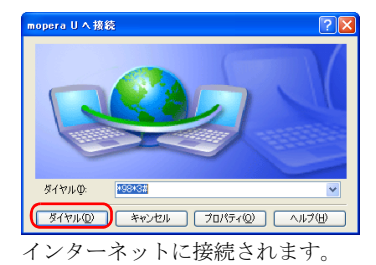

# <span id="page-17-0"></span>切断する

ご利用の回線によって操作方法が異なります。 ご利用の契約回線をご確認のうえ、どちらかの設定方法をご覧ください。

# ■NTT ドコモの「定額データプラン」または「従量データプラン」 をご利用の場合

「ドコモ コネクションマネージャ」をご利用になり、切断を行います。 「ドコモ コネクションマネージャ」の操作については、操作マニュアルをご覧ください。 なお、操作マニュアルは次の手順でご覧いただけます。

1 「スタート」ボタン→「すべてのプログラム」→「NTT DOCOMO」→「ド コモ コネクションマネージャ」→「ドコモ コネクションマネージャ(モ バイルブロードバンド版)操作マニュアル」の順にクリックします。 NTT ドコモのホームページもあわせてご覧ください。 NTT ドコモ ホームページ http://www.nttdocomo.co.jp/

# ■NTT ドコモの「定額データプラン」または「従量データプラン」 以外をご利用の場合

□ Windows 7 の場合

## 1 画面右下の通知領域にある ■アイコンをクリックします。 「現在の接続先」ウィンドウが表示されます。 通知領域にアイコンが無い場合は、「スタート」ボタン→「コントロールパネル」→ 「ネットワークとインターネット」→「ネットワークに接続」の順にクリックしてく ださい。

#### 2 切断するネットワークを選択し、「切断」をクリックします。 通信が切断します。

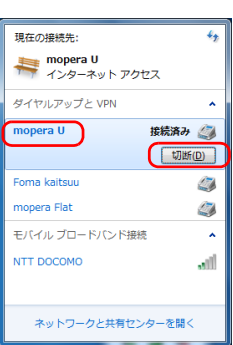

- 3 「Mobile Partner」の X (閉じる) をクリックし、「Mobile Partner」を 終了させます。表示された接続画面の設定を確認し、「ダイヤル」をクリッ クします。
- 4 必要に応じてパソコン本体のワイヤレススイッチをスライドし、無線 WAN の電波を停止させます。
- □ Windows XP の場合
	- 1 画面右下の通知領域にある アイコンを右クリックし、表示されるメ ニューから「ネットワーク接続」をクリックします。

「ネットワーク接続」ウィンドウが表示されます。

通知領域にアイコンが無い場合は、「スタート」ボタン→「コントロールパネル」→ 「ネットワークとインターネット接続」→「ネットワーク接続」の順にクリックして ください。

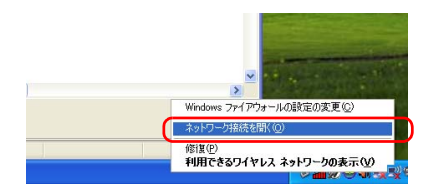

2 切断するネットワークを右クリックし、表示されるメニューから「切断」 をクリックします。

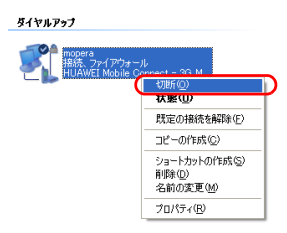

- 3 「Mobile Partner」の X (閉じる) をクリックし、「Mobile Partner」を 終了させます。
- 4 必要に応じてパソコン本体のワイヤレススイッチをスライドし、無線 WAN の電波を停止させます。

# ■ワイヤレススイッチで雷波を停止する

病院や飛行機内、その他電子機器使用の規制がある場所では、あらかじめ無線 WAN の電波 を停止してください。ワイヤレススイッチで電波を停止すると、消費電力を抑えるため無 線 WAN 機能自体が停止します。

## 1 パソコン本体のワイヤレススイッチをスライドして無線 WAN の電波を停 止します。

## $P$ POINT

-「Mobile Partner」に「デバイスを検出できません」と表示されます

ワイヤレススイッチで電波を停止すると、消費電力を抑えるために、無線 WAN 機能 が停止します。

「Mobile Partner」が表示されている場合は、「Mobile Partner」には「デバイスを検出 できません」と表示されます。

# <span id="page-19-0"></span>■「Mobile Partner」で電波を停止する

「Mobile Partner」で無線 WAN の電波を停止することもできます。

# **修重要**

▶FOMA カード/ドコモ UIM カードにパスワードを設定している場合は、パスワードを要求され ます。

「Mobile Partner」を起動したとき、またはワイヤレススイッチをスライドして無線をオンにし たときにパスワードを要求された場合は、FOMA カード/ドコモ UIM カードに設定しているパ スワードを入力してください。パスワードについて、詳しくは[「セキュリティ」\(→](#page-25-0) P.26) を ご覧ください。

- ▶ ワイヤレススイッチで電波を停止している場合 すでにワイヤレススイッチで電波を停止している場合は、「Mobile Partner」には「デバイスを 検出できません」と表示されます。
	- 1 画面右下の通知領域にある▲ をクリックし、表示されるメニューから **■アイコンをクリックします。**

「Mobile Partner」ウィンドウが表示されます。

2 「ツール」をクリックし、表示されるメニューで「無線を無効にする」をク リックします。

無線 WAN の電波が停止します。

<span id="page-20-0"></span>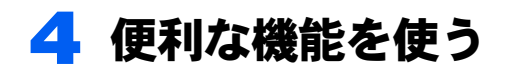

「Mobile Partner」を使用して、ショートメッセージを作成したり、GPS 機能を 使ったりすることができます。

# <span id="page-20-1"></span>SMS(ショートメッセージサービス)を使う

「Mobile Partner」では、SMS(ショートメッセージサービス)を使用して、メッセージを送 受信することができます。

ここでは例として、ショートメッセージを送る手順について説明します。

なお、「FENICS II ユニバーサルコネクト」をご利用の場合は、本機能は使用できません。

# $P$ POINT

- NTT ドコモ以外の海外通信事業者のお客様とも送受信が可能です ご利用可能な国や海外通信事業者については、NTT ドコモ ホームページをご覧ください。

NTT ドコモ ホームページ http://www.nttdocomo.co.jp/

なお、海外通信事業者の機種との通信の場合は、宛先に「+」、「国番号」、「相手先の携帯電話番 号(「0」で始まる場合は「0」を除いた番号)」を入力してください。

1 画面右下の通知領域にある■ をクリックし、表示されるメニューから ■ アイコンをクリックします。

「Mobile Partner」ウィンドウが表示されます。

#### 2 「テキスト」ボタンをクリックします。

メールの画面に切り替わります。

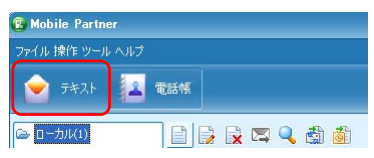

3 ■アイコンをクリックします。

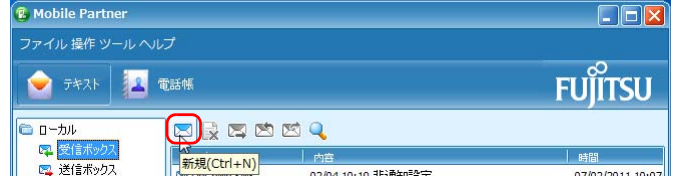

4 「新規」メッセージウィンドウが表示されます。

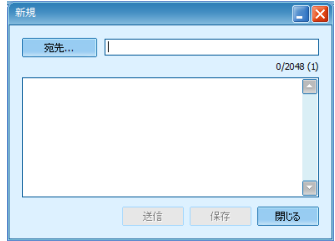

# 5 宛先の電話番号を入力します。

次の方法で入力できます。

- ・宛先の電話番号を直接入力します。
- ・「宛先」ボタンをクリックして電話帳を表示し、登録済みの電話番号または連絡先 グループを選択します。

電話帳の使用方法について[は「電話帳を使う」\(→](#page-22-0) P.23)をご覧ください。

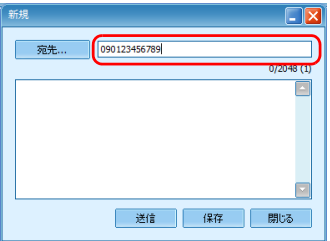

# 6 メッセージ本文を入力します。

一度に全角 70 文字まで送信可能です。

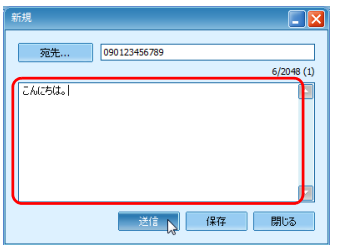

7 「送信」ボタンをクリックします。 メッセージが送信されます。

## $P$ POINT

▶メッセージを受信した場合 メッセージを受信すると、メッセージを受信したことを表すアイコンが、画面右下の 通知領域に表示されます。

<span id="page-22-0"></span>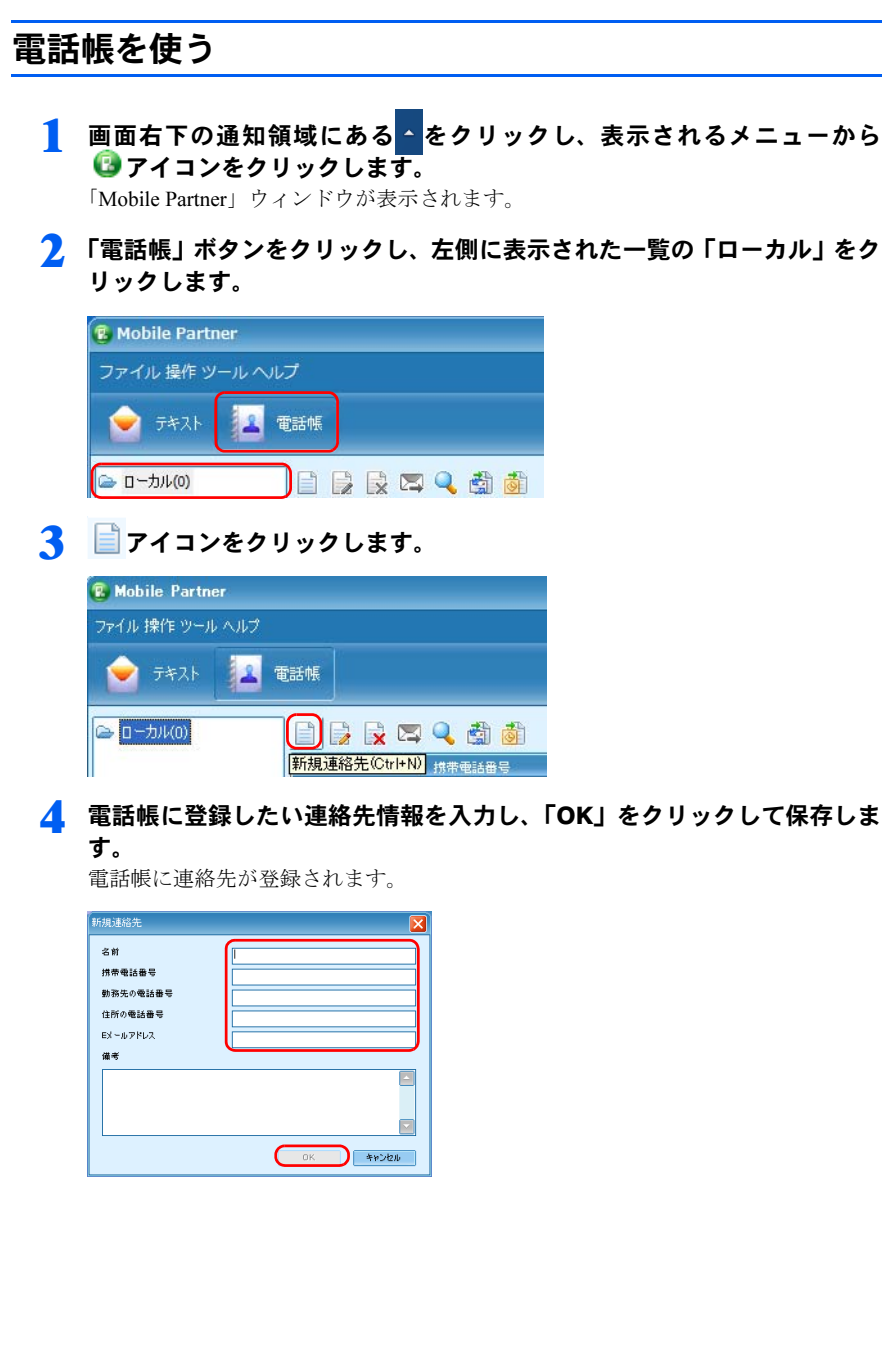

# <span id="page-23-0"></span>GPS 機能を使う

「Mobile Partner」では、簡易的な GPS 機能を搭載しており、測位することができます。

## **修重要**

- 本 GPS 機能は簡易的な機能です。周囲の電波環境や天候によっては位置情報を取得できない場 合があります。また、詳細な測位精度を保証するものではありません。
- ▶複数の衛星から情報を取得し位置情報を計算するため、測位には数分~十数分かかることがあ ります。

#### 1 「GPS Applet」を起動します。

- ・Windows 7 の場合 「スタート」ボタン→「すべてのプログラム」→「アクセサリ」→「ファイル名を 指定して実行」の順にクリックします。
- ・Windows XP の場合 「スタート」ボタン→「ファイル名を指定して実行」の順にクリックします。

「名前」に次のように入力して「OK」をクリックします。

C:\Program Files\GPS Applet\Startup.exe

「GPS アプレット」ウィンドウが表示されます。

デスクトップの <mark>GP<sub>S</sub> (GPS Applet</mark>) をダブルクリックしても、起動します。

# 2 「開始」をクリックします。

測位を開始します。

しばらくすると緯度、経度が表示されます。

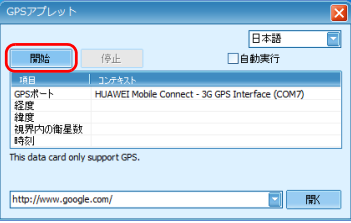

3 経度、緯度が表示されたら、地図アプリケーションを選択し、「開く」をク リックします。

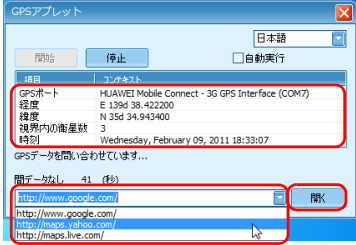

地図アプリケーション上に、位置情報が表示されます。

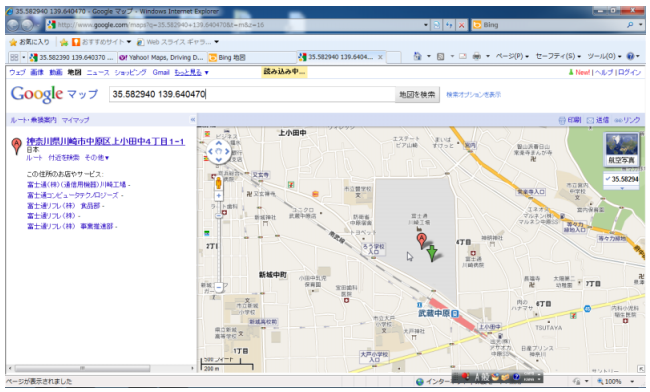

# <span id="page-25-0"></span>5 セキュリティ

FOMAカード/ドコモUIMカードにパスワードを設定することにより、無線WAN 機能の利用を制限することができます。なお、FOMA カード/ドコモ UIM カー ドには、「PIN1 コード」というパスワードを設定することができます。

FOMA カード/ドコモ UIM カードに関するご質問は、NTT ドコモ ホームページをご覧く ださい。

NTT ドコモ ホームページ http://www.nttdocomo.co.jp/

# <span id="page-25-1"></span>FOMA カード/ドコモ UIM カードにパスワードを設定 する

#### **必重要**

- パスワードの設定や変更には初期設定時の PIN コードが必要です。 FOMAカード/ドコモUIMカードにパスワードを設定する場合や初めてパスワードを変更する 場合は、NTT ドコモとの契約時に初期設定された PIN コードが必要になります。

# ■Windows 7 の場合

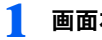

1 画面右下の通知領域にある 4 をクリックします。 「Mobile Partner」ウィンドウが表示されます。

2 モバイルブロードバンド接続に登録されたエントリを右クリックし、表示 されたメニューから「プロパティ」を選択します。

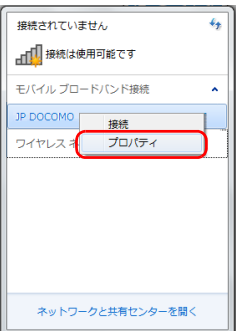

3 「セキュリティ」タブの「PIN の有効化」をクリックします。

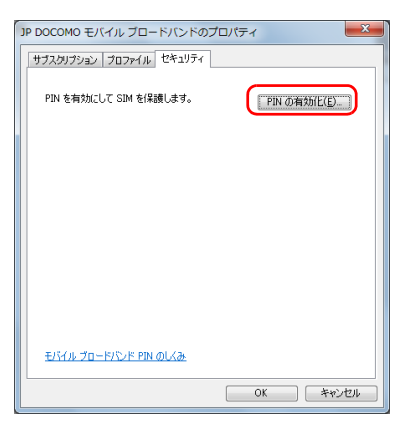

# **△ 「現在の PIN コード」欄にパスワードを入力します。なお、パスワードに** 使用できる文字は数字のみです。

設定できる文字数は 4 文字以上、8 文字以下です。 設定したパスワードを忘れないよう、ご注意ください。

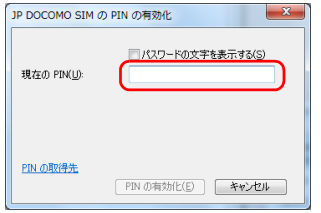

# 5 「PIN の有効化」をクリックします。

表示されたメッセージを確認し、OK をクリックします。

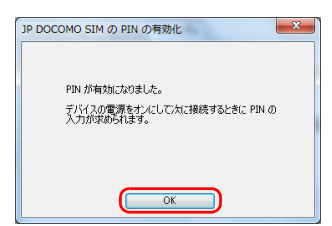

これで、FOMA カード/ドコモ UIM カードにパスワードが設定されました。次回起動時に はパスワードが要求されます。

# ■Windows XP の場合

1 画面右下の通知領域にある■ をクリックし、表示されるメニューから ■アイコンをダブルクリックします。

「Mobile Partner」ウィンドウが表示されます。

2 「ツール」→「PIN コード関連操作」→「PIN 認証有効」の順にクリック します。

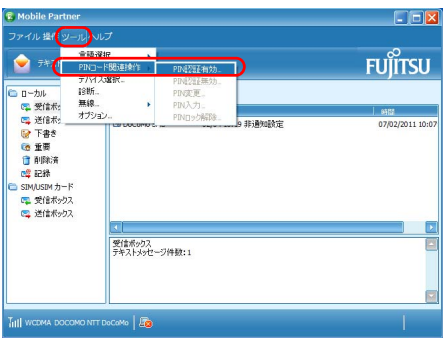

3 「現在の PIN コード」欄にパスワードを入力し、「OK」をクリックします。 なお、パスワードに使用できる文字は数字のみです。

設定できる文字数は 4 文字以上、8 文字以下です。 設定したパスワードを忘れないよう、ご注意ください。

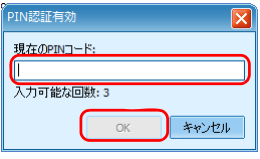

# 4 「OK」をクリックします。

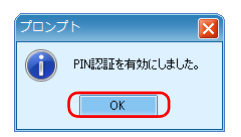

これで、FOMA カード/ドコモ UIM カードにパスワードが設定されました。次回起動時に はパスワードが要求されます。

#### **必重要**

▶ パスワードの入力を3回間違えると、FOMA カード/ドコモ UIM カードがロックされます。 FOMA カード/ドコモ UIM カードがロックされた場合は「SIM はブロックされています」とい うウィンドウが表示されます。

この場合は、次の手順でロックを解除してください。

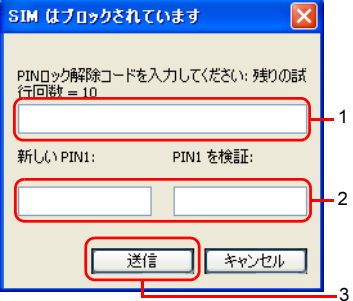

- 1. 「PIN ロック解除コードを入力してください」に、契約時に NTT ドコモより提供された 「PIN ロック解除コード」を入力します。
- 2. 「新しい PIN1」、「PIN1 を検証」に、新しいパスワードを入力します。
- 3. 「送信」をクリックします。
- 4. 「Mobile Partner」をいったん終了させます。

この手順で「Mobile Partner」を終了せずに次の操作を行うと、正しいパスワードを入力しても パスワードが解除できなくなります。

・ワイヤレススイッチまたは「Mobile Partner」で電波を停止し、再び電波を発信する ・パソコンをスタンバイ、または休止状態にした後、レジュームさせる この場合は、ワイヤレススイッチまたは「Mobile Partner」で電波を停止し、「Mobile Partner」 を終了させ、しばらくしてから再び「Mobile Partner」を起動してください。

- PIN ロック解除コードを 10 回間違えると、通信ができなくなります。 PIN ロック解除コードを 10 回間違えると、「SIM が拒否されました」と表示され、通信ができ なくなります。 通信ができなくなった場合は、NTT ドコモへご相談ください。 NTT ドコモ ホームページ http://www.nttdocomo.co.jp/ ドコモ インフォメーションセンター 受付時間:午前 9:00 ~午後 8:00 ・ドコモの携帯電話からの場合 ( 局番なし ) 151( 無料 ) ※一般電話などからはご利用いただけません。

・一般電話などからの場合 0120-800-000( 無料 ) ※携帯電話、PHS からもご利用になれます。

# <span id="page-29-0"></span>6 無線 WAN および FOMA カード/ド コモ UIM カードをお使いになるうえ でのご注意

無線 WAN および FOMA カード/ドコモ UIM カードをお使いになるときは、次 の点にご注意ください。

- ・無線 WAN は、無線を利用しているため、トンネル・地下 建物の中や陰などで電波が届 かない場所や、屋外でも電波の弱い場所、および FOMA のエリア外ではご使用になれま せん。
- ・高層ビルやマンション等の高層階で見晴らしの良い場所であっても、ご使用になれない 場合があります。また、電波が強くアンテナアイコンが 5 本表示されている状態で移動 せずに使用している場合でも、通信が切れる場合がありますので、あらかじめご了承く ださい。
- ・病院内や医療用電気機器のある場所ではワイヤレススイッチを OFF にしてください。特 に手術室、集中治療室、CCU(冠状動脈疾患監視病室)などには持ち込まないでくださ い。無線 WAN モジュールからの電波が医療用電気機器に影響を及ぼすことがあり、誤動 作による事故の原因になります。
- ・心臓ペースメーカーの装着部位からは、22cm 以上離してください。電波によりペース メーカーの作動に影響を及ぼすことがあります。
- ・満員電車の中など混雑した場所では、付近に心臓ペースメーカーを装着している方がい る可能性がありますので、ワイヤレススイッチを OFF にしてください。電波により心臓 ペースメーカーの作動に影響を与える場合があります。
- ・航空機内ではワイヤレススイッチを OFF にしてください。運航の安全に支障をきたすお それがあります。
- ・自動ドア、火災報知器等の自動制御機器の近くでは使用しないでください。無線 WAN モ ジュールからの電波が自動制御機器に影響を及ぼすことがあり、誤動作による事故の原 因になります。
- ・本製品を絶対にお客様自身で分解や修理・改造をしないでください。内部に触ると感電 の原因になります。
- ・ガソリンスタンドなど引火性ガスの発生する場所ではワイヤレススイッチを OFF にして ください。爆発や火災の原因になります。
- ・お使いの環境によっては、通信速度が遅い場合があります。あらかじめご了承ください。

<span id="page-30-0"></span>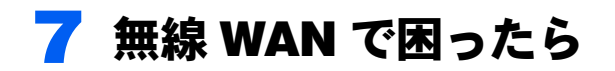

ここでは無線 WAN を使っていて、「故障かな?」と思うようなトラブルが発生し た場合の対処方法を説明しています。

<span id="page-30-1"></span>「Mobile Partner」で表示されるメッセージ

□「SIM/USIM カードが検出されないか、または無効です。」と表示される。

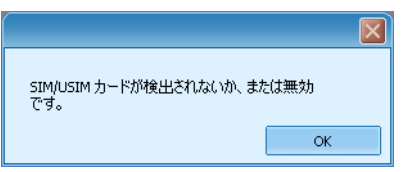

[ 原因 ]:FOMA カード/ドコモ UIM カードがセットされていない。または認識できて いない。

[ 対処 ]:「製品ガイド」をご覧になり、FOMA カード/ドコモ UIM カードをセットし 直してください。

□「ラジオは消された状態です。無線設備のスイッチをオンにしてください。」と 表示される。

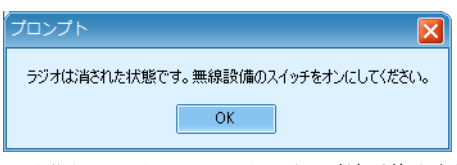

[原因]:ワイヤレススイッチで電波が停止されている。

[ 対処 ]:ワイヤレススイッチが ON になっているかを確認してください。

□「信号レベル 0%」と表示される

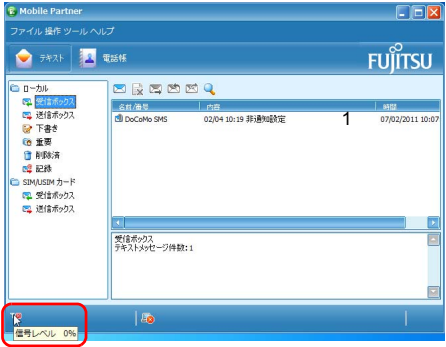

[原因]:ワイヤレススイッチで電波が停止されている。 [ 対処 ]:ワイヤレススイッチが ON になっているか確認してください。

# <span id="page-31-0"></span>通信ができない

「「Mobile Partner[」で表示されるメッセージ」\(→](#page-30-1) P.31)もあわせてご覧ください。

[原因①]:「Mobile Partner」が起動していない。 [ 対処 ]:「Mobile Partner」を起動してください。

[ 原因② ]:接続の設定が間違っている。 [ 対処 ]:「ドコモ コネクションマネージャ」の設定を確認してください。 ダイヤルアップ接続の場合は、APN の設定とご利用のプロバイダーのネットワーク設 定を確認してください。

B6FJ-9181-01 Z0-00

発 行 日 2012 年 6 月

### 発行責任 富士通株式会社

## 〒 105-7123 東京都港区東新橋 1-5-2 汐留シティセンター

- ●このマニュアルの内容は、改善のため事前連絡なしに変更することがありま す。
- ●このマニュアルに記載されたデータの使用に起因する第三者の特許権およ びその他の権利の侵害については、当社はその責を負いません。
- ●無断転載を禁じます。